## **Anleitung zur Bestellung von Fernleihen in BOSS**

## **Stand:** 23.02.2024

Mithilfe der Fernleihe können Bücher und Zeitschriftenaufsätze aus anderen Bibliotheken innerhalb Deutschlands bestellt werden, die weder gedruckt noch online im Bestand der Hochschulbibliothek vorhanden sind.

**Für jede aufgegebene Bestellung wird erfolgsunabhängig eine Auslagenpauschale von 1,50 Euro für Mitglieder und Angehörige der Hochschule und 4,50 € für sonstige Nutzende erhoben.**

## **Bestellung von Büchern**

Wählen Sie in der Navigationsleiste in BOSS den Punkt Reiter "FL Bücher" aus und suchen Sie nach dem Titel des gewünschten Buches.

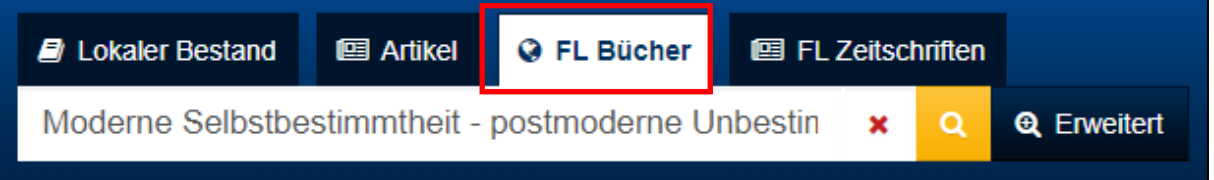

Klicken Sie in der Trefferliste den Titel an, den Sie bestellen möchten. Bei mehreren gleichen Treffern wählen Sie einen beliebigen.

**Achtung!** E-Books können **nicht** per Fernleihe bestellt werden. Weichen Sie auf die Druckausgabe aus.

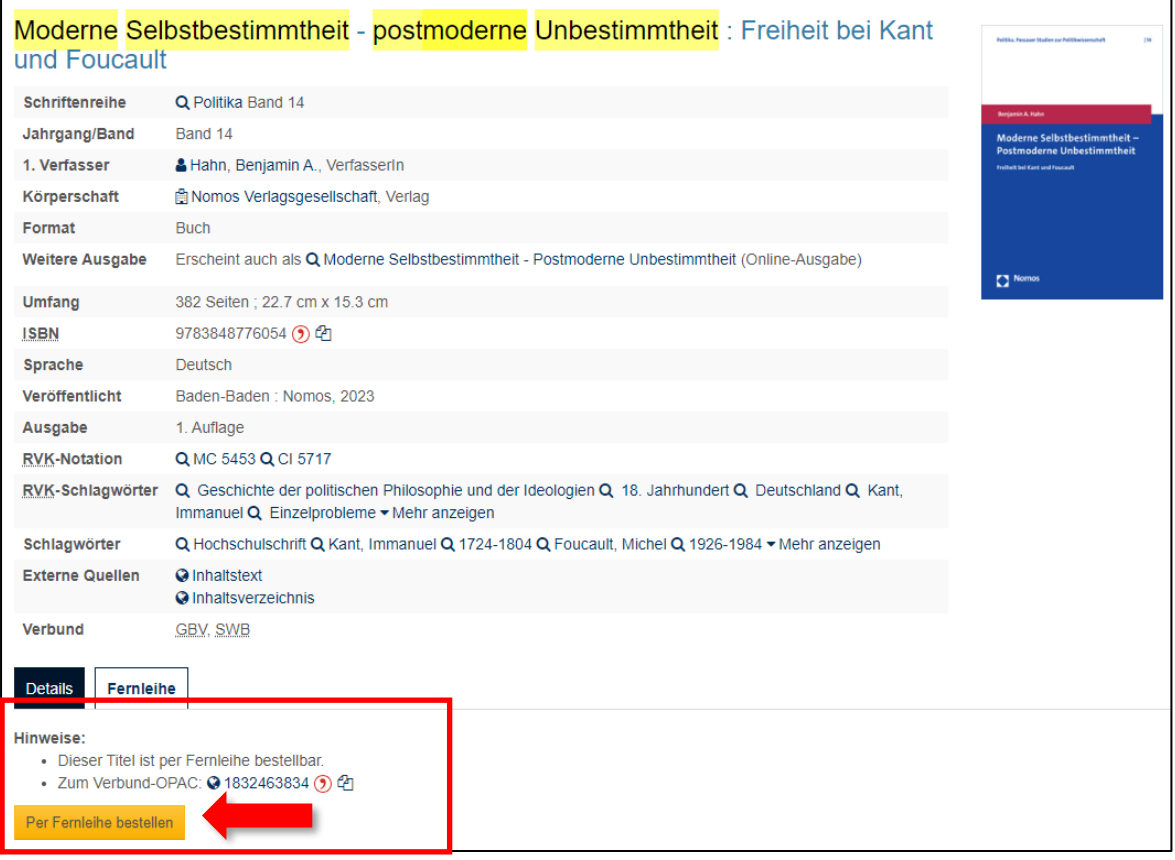

Klicken Sie in der Vollanzeige des Titels auf "Per Fernleihe bestellen". Sie werden zum Bestellformular weitergeleitet.

Tipp: Durch Anklicken der Nummer "Zum Verbund-OPAC" können Sie die Verfügbarkeit des gewünschten Buches in anderen Bibliotheken prüfen.

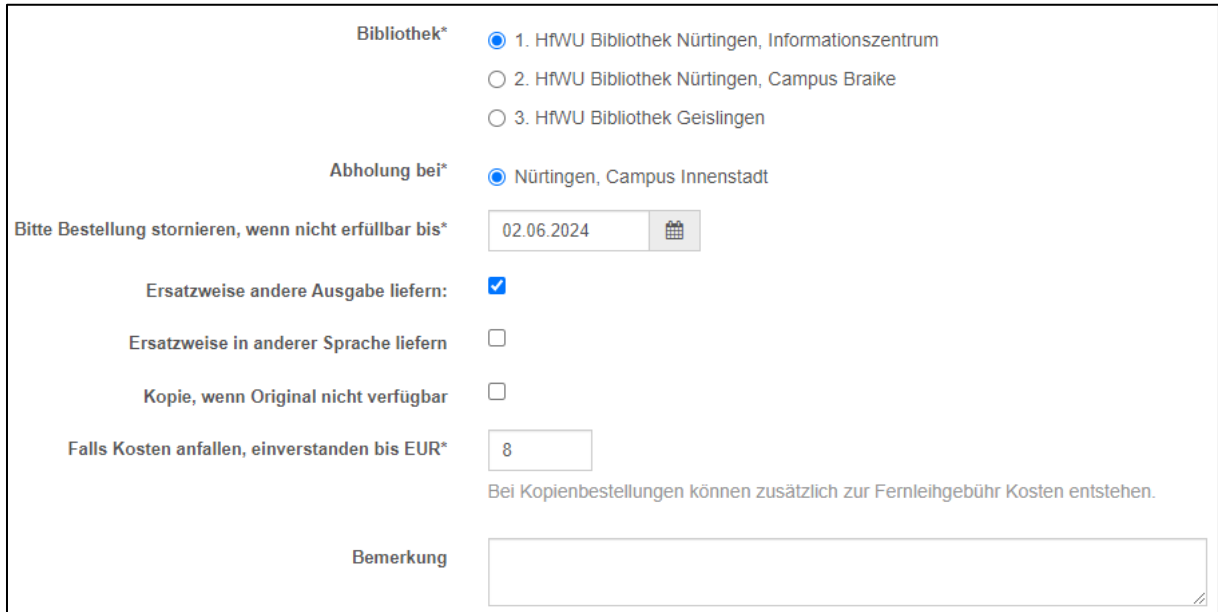

Geben Sie in den Lieferbedingungen an, ob Sie das komplette Buch bestellen möchten (Leihen) oder ob Sie nur einen Auszug benötigen (Kopien bestellen).

Wählen Sie die Bibliothek aus, in der Sie das Buch abholen möchten.

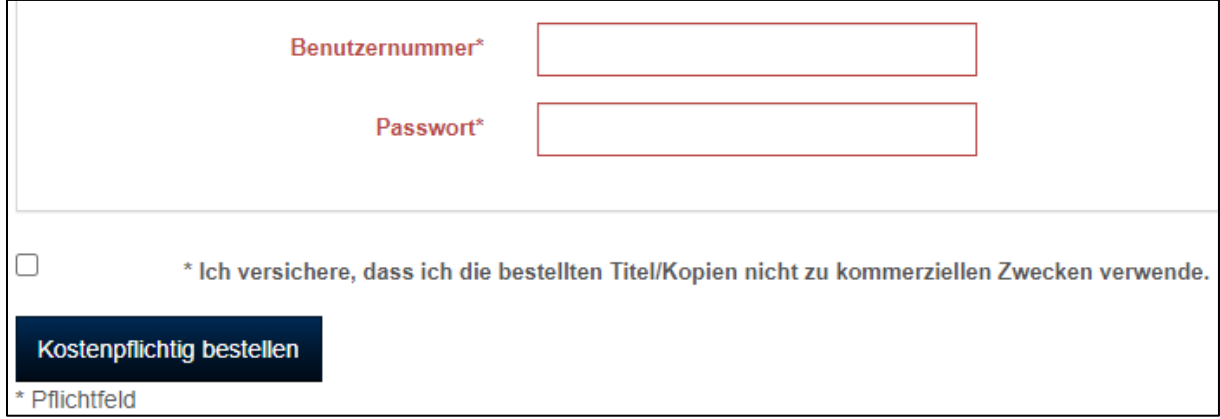

Loggen Sie sich mit den Benutzerdaten Ihres Bibliothekskontos ein. Bestätigen Sie, dass Sie den bestellten Titel bzw. die bestellte Kopie nicht zu kommerziellen Zwecken verwenden. Klicken Sie anschließend auf "Kostenpflichtig bestellen".

Sie erhalten eine E-Mail, sobald das Buch zur Abholung für Sie bereitsteht.

## **Bestellung von Zeitschriftenaufsätzen**

Wählen Sie in der Navigationsleiste in BOSS den Punkt Reiter "FL Zeitschriften" aus. Suchen Sie nach dem Titel der Zeitschrift, aus der Sie einen Aufsatz bestellen möchten, **nicht nach dem Titel des Aufsatzes**! Mit der ISSN der Zeitschrift erhalten Sie genauere Treffer.

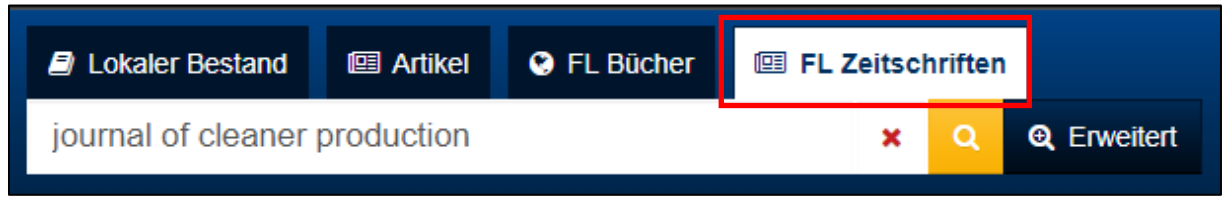

Klicken Sie auf die Zeitschrift, aus der Sie einen Aufsatz bestellen möchte.

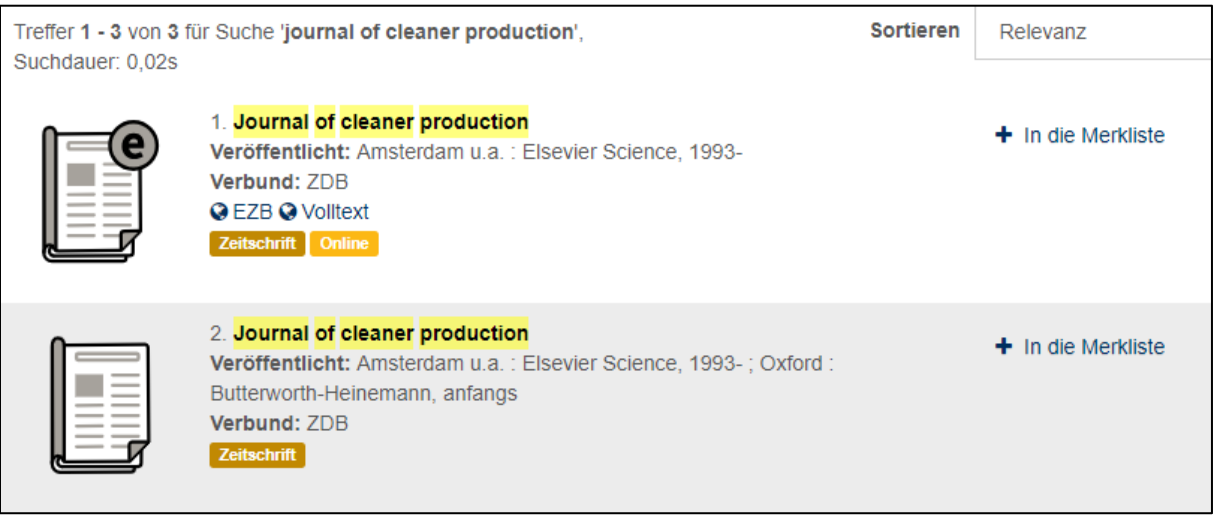

Im Fall dieses Treffers wird darauf hingewiesen, dass die HfWU-Bibliothek diese Zeitschrift besitzt. Bitte prüfen Sie vor dem Bestellen, ob der entsprechende Jahrgang vorhanden ist.

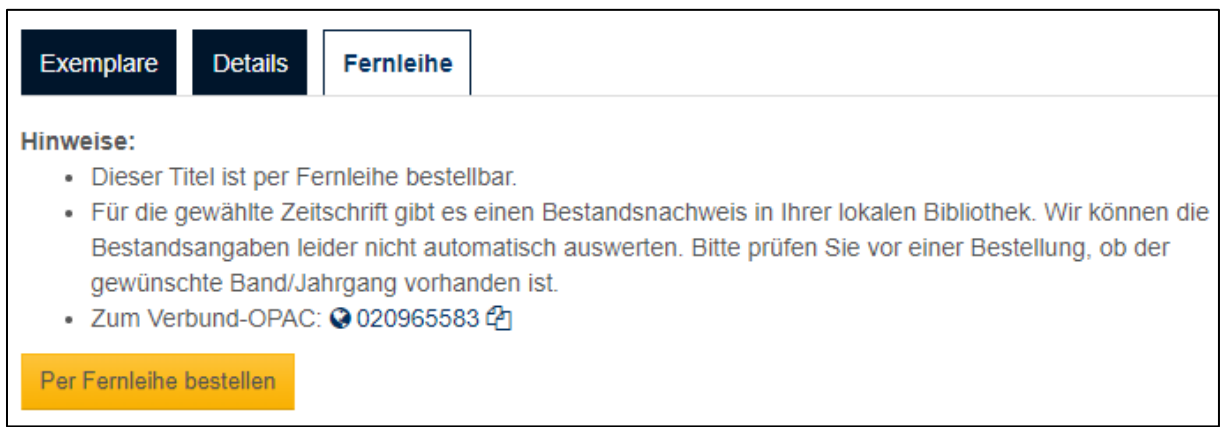

Wenn Sie einen Aufsatz aus der Zeitschrift bestellen möchten, klicken Sie auf "Per Fernleihe bestellen". Sie werden zum Bestellformular weitergeleitet.

Sie können nur Aufsätze aus Zeitschriften bestellen, keine ganzen Hefte. Geben Sie daher im Abschnitt "Bibliographische Teilangaben" in welchem Jahrgang und in welchem Heft der Aufsatz erschienen ist. Tragen Sie im Abschnitt "Kopien bestellen" Titel, Autor und Seitenzahl des Aufsatzes ein.

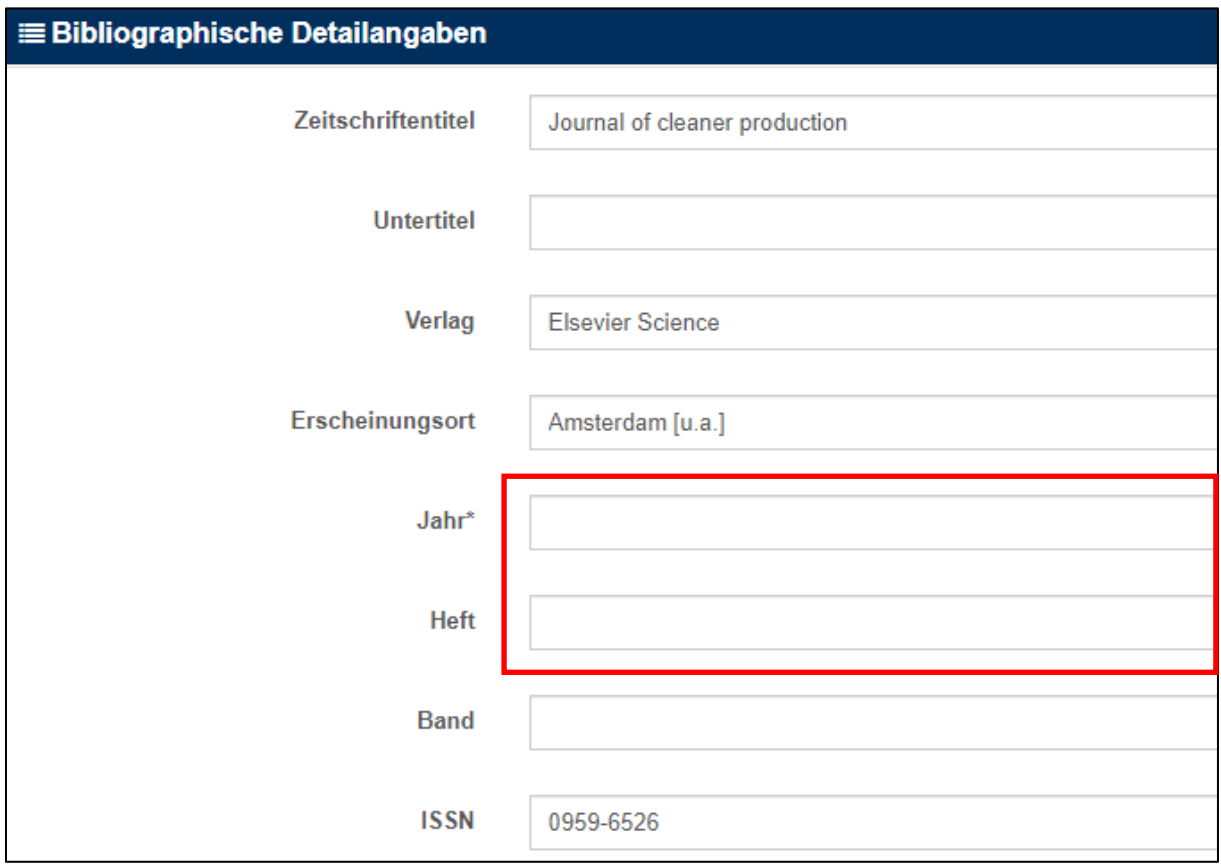

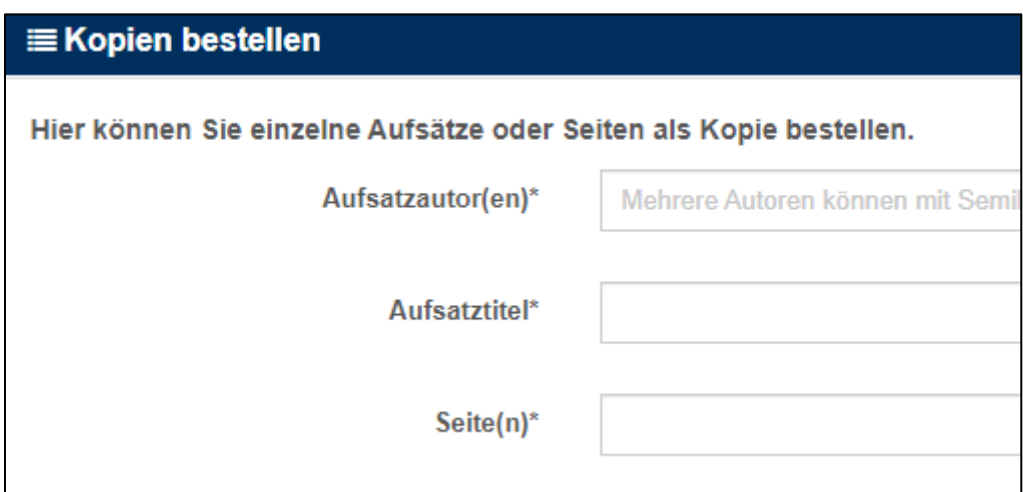

Wählen Sie in den Lieferbedingungen die Bibliothek aus, in der Sie den bestellten Aufsatz abholen möchten.

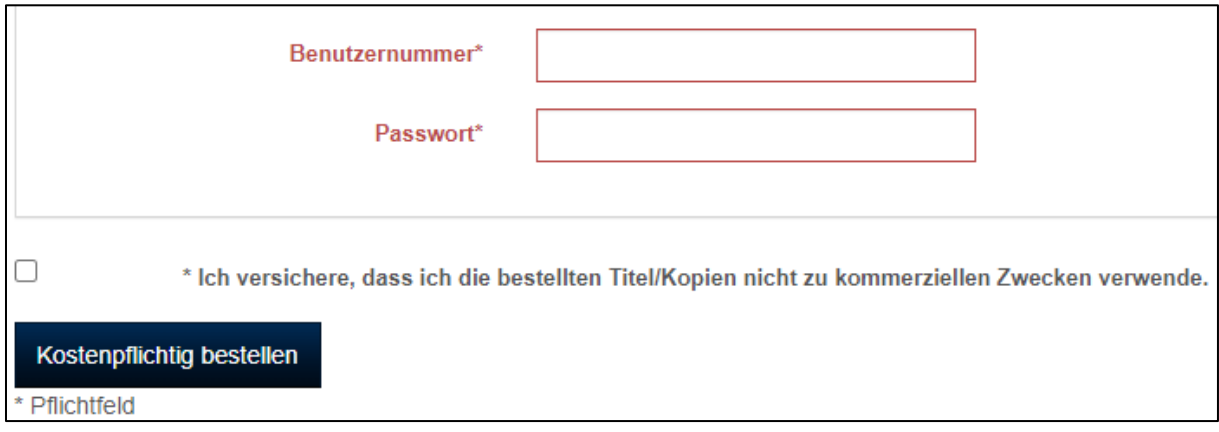

Loggen Sie sich mit den Benutzerdaten Ihres Bibliothekskontos ein. Bestätigen Sie, dass Sie den bestellten Titel bzw. die bestellte Kopie nicht zu kommerziellen Zwecken verwenden. Klicken Sie anschließend auf "Kostenpflichtig bestellen".

Sie erhalten eine E-Mail, sobald der Aufsatz zur Abholung für Sie bereitsteht.